With update 11.24.2.1 Multi-Factor Authentication will be available for all databases.

You have the option to use our already available (default), standard 2-factor authentication. You will either be emailed or receive a text with your authentication code. Or you can use a widely available Authentication App.

• We have tested for use, Google Authenticator, Microsoft Authenticator or the authentication app from Duo Mobile.

To continue using our default, standard 2-factor authentication you will only need to verify that email addresses are valid/correct for your user list. Alternatively, your users have the option to utilize a text message to receive their code. If users would like to receive their code vis SMS, they will need to complete the full text message address in their user profiles.

To ensure accounts are set up for authentication jump to ATS 2-Factor.

Please also speak with your IT Staff to ensure the address, noreply@porthos.atsusers.com is on their allowed list.

If you would like to switch to Authentication Apps this will affect all of your users. Make sure to have them install and set up a Authentication of their choosing.

To set up your ATS database to use the authentication app, jump to ATS and Authentication Apps.

| Task:                                            | Page:      |
|--------------------------------------------------|------------|
| Site Info Options                                | <u>2</u>   |
| Account set up for 2-factor                      | <u>3</u>   |
| Desktop 2-factor use                             | <u>4</u>   |
| Staff Portal/Phone 2-factor use                  | <u>5</u>   |
| Intro to MFA in ATS                              | <u>6</u>   |
| Desktop- Generating your User Secret code        | 7          |
| Linking Secret Code to Auth App                  | <u>8-9</u> |
| Logging in with the MFA Code                     | <u>10</u>  |
| Staff Portal  Generating your User Secret Code   | <u>11</u>  |
| Logging in on the Staff Portal or Phone with MFA | <u>12</u>  |

#### **ATS 2-Fatctor Authentication:**

On Desktop go to Admin—> Site Info—> Security Tab, you will see the Staff Authentication, and Athlete Authentication. These options are an "either" selection, either you will use the 2-factor or you will select the authentication app.

<u>Delay Settings</u>: This is the amount of time you will have to enter your code to verify/authenticate your account. The Auth Code Delay is for both receiving an email/text or accessing your auth app. Depending on email servers, it can take 1-3 minutes to obtain your verification code.

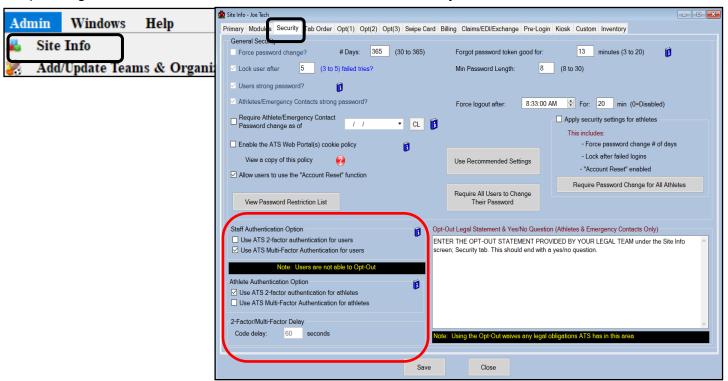

To access Site Info on the portal go to your Admin tab, and Select Site Info. Then select the Security Tab.

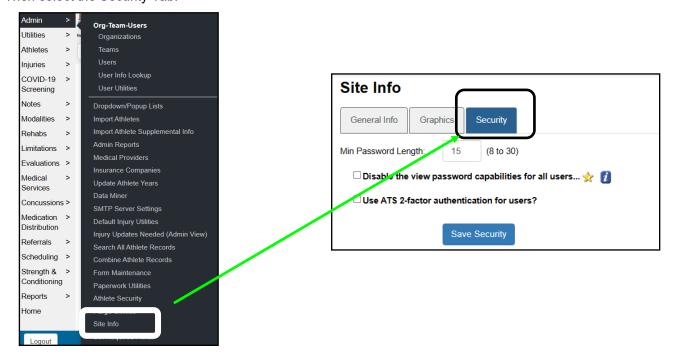

#### **User Profiles for 2-factor:**

Please have your users verify the email address that is in their user account, is valid. This is the address that the 2-factor code will be emailed. Admin—> Users—> MY user, or on the portal Utilities—> My user.

- If they would like to utilize the Text Message option, they will need to complete add their 10 digit cell number in the Text Addr: line complete with the extension that goes with their company.
  - Example:1234567890@vtext.com. Please use the icon for a common list of carriers

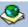

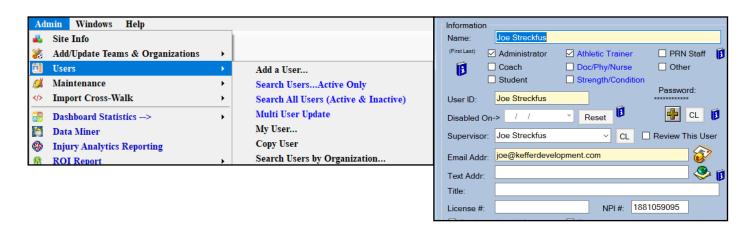

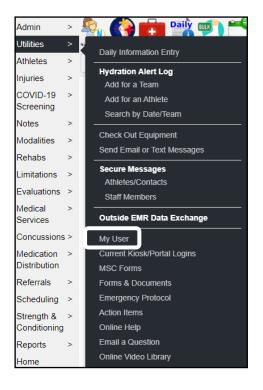

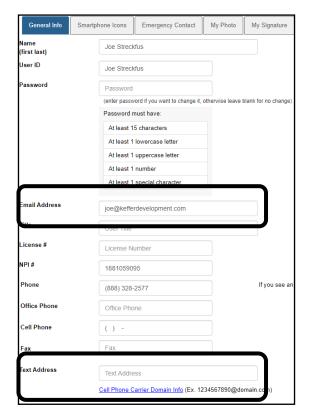

# **2-Factor Process ATS Desktop:**

After providing their login credentials, users will see this prompt. If they have both email and a text address filled out, they will have both options. Otherwise email will be the only choice. Choose the method of delivery.

A new window opens notifying you a code was sent.

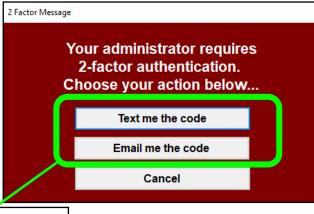

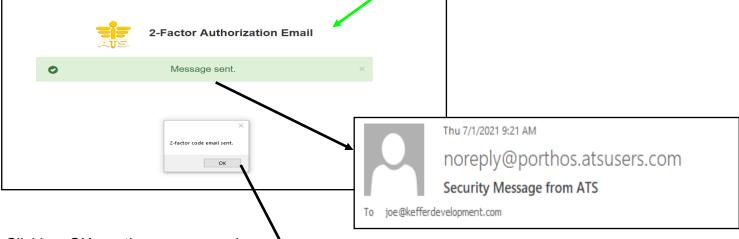

Clicking OK on the message above will then open the authorization box. Here you will enter the code you were sent into the box.

If you successfully enter the code that was delivered to you, you will continue to ATS.

Enter the code you received by email or text

\*\*\*\*\*\*

OK

Cancel

You have approximately
300 seconds
to enter your code

# **2-Factor Process ATS Staff Portal:**

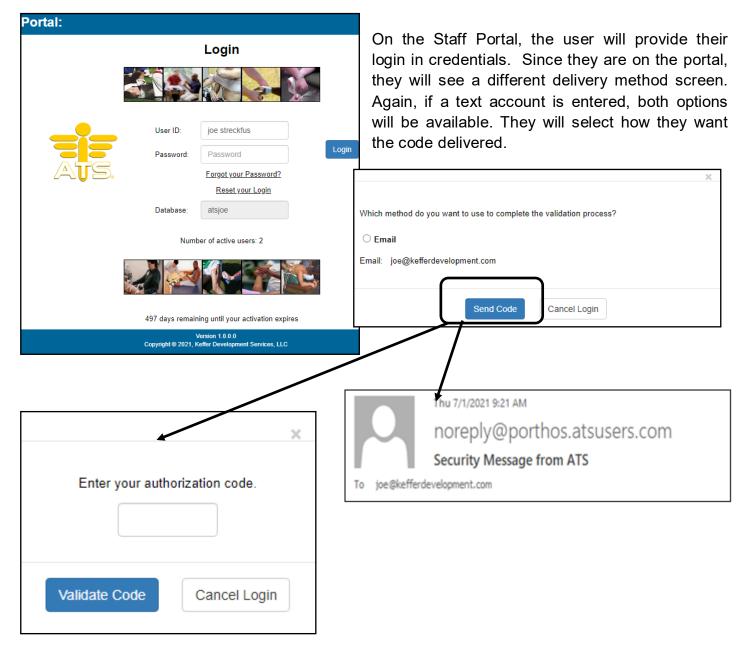

Enter the verification code you received in the box and you will continue into the site.

#### MFA using an Authentication App:

ATS is not recommending one Authenticator app over the other. The process was implemented so that is should work with any available app. We do not have in-depth knowledge of the processes of these and will do our best to help if/as needed.

During the testing and implementation of the MFA using an authentication app, we utilized Google Authenticator, Microsoft Authentication apps, both have 100+ million downloads as well as Duo Mobile 10+ million, and know they all work. The process should work with any others our there, since there is a variety of apps, we tested these three, on Android and Apple devices. We are not endorsing those, they are what we as staff had downloaded for personal use.

To start using MFA with an Authenticator App, be sure to enable it in Site Info. Please refer to page 2.

ATS does not support Single Sign On (SSO) or other similar features.

#### **Linking your account to your Authenticator App:**

To link your account, go to Admin—> Users—> My User—> Account Security. On the bottom left, along with your Reset Account Questions, you will be able to generate your User Secret Code.

Your User **Secret Code**, is a code unique to you that ties your account in the database to your Authenticator App. Only the user/staff member will be able to see their Secrete and/or QR Code.

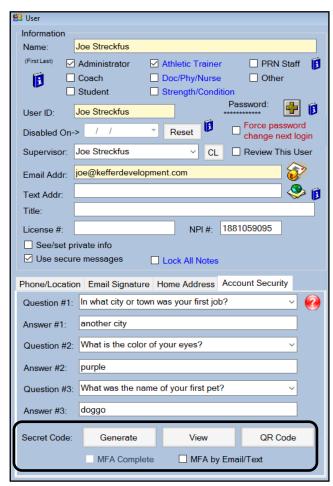

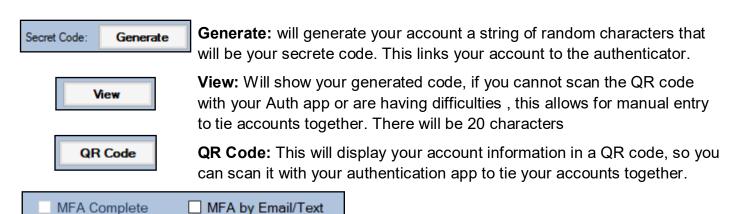

MFA Complete or MFA by Email/Text: If you set up your secrete code and QR, this will automictically check off indicating you have completed the setup. If you choose not to use an Auth App, you can check MFA by email/text to satisfy your requirements and not be asked to set it up.

### Linking your account to your Authenticator App Ctd.:

Choose how you want to link your account either with the Code itself, or the QR code. Enter the 20 digit secret key or scan the QR code with your authenticator app. It will register and display an ATS entry.

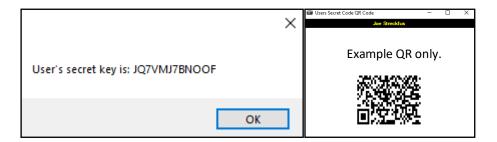

### **Example Setup**:

Before continuing on with the authentication app, make sure you do allow your app permission to access the camera on your device. If you do not, you will need to type in the Secret Code.

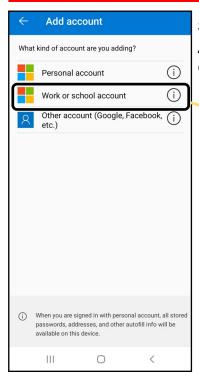

Select the account type you want to add. This example is from Microsoft Authenticator, other apps may have different options or none at all. Google Authenticator just adds on to one list.

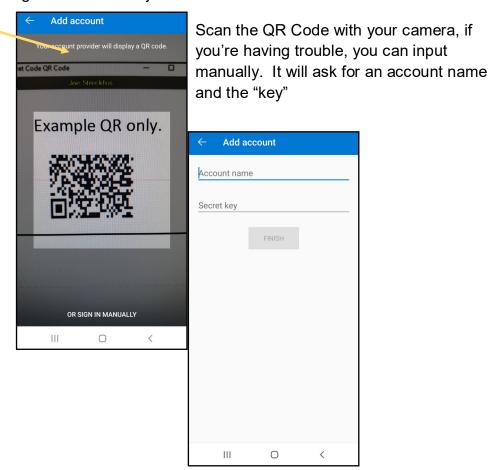

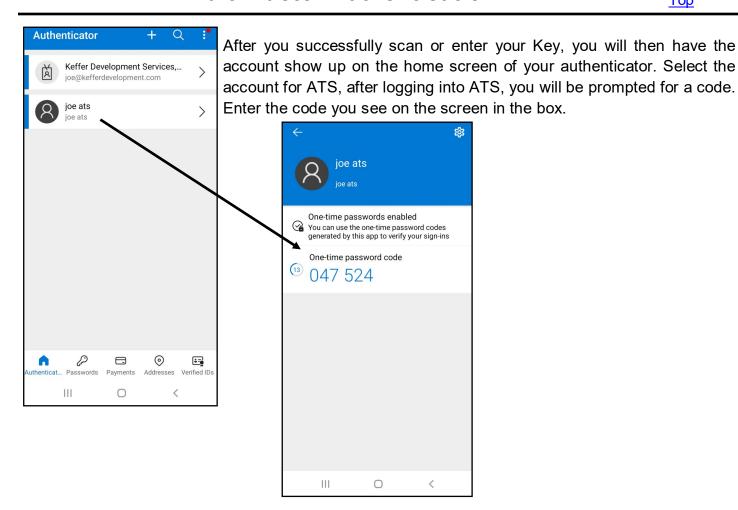

# **Using the Authenticator to login:**

After you have provided the correct user name, and the correct password, which is Step 1 of the multi-Factor Authentication. You will be prompted for an authentication code from your Authentication app.

• The initial login before you can set it up, you will need to use the send me an email to get into ATS to link your account to your Auth app.

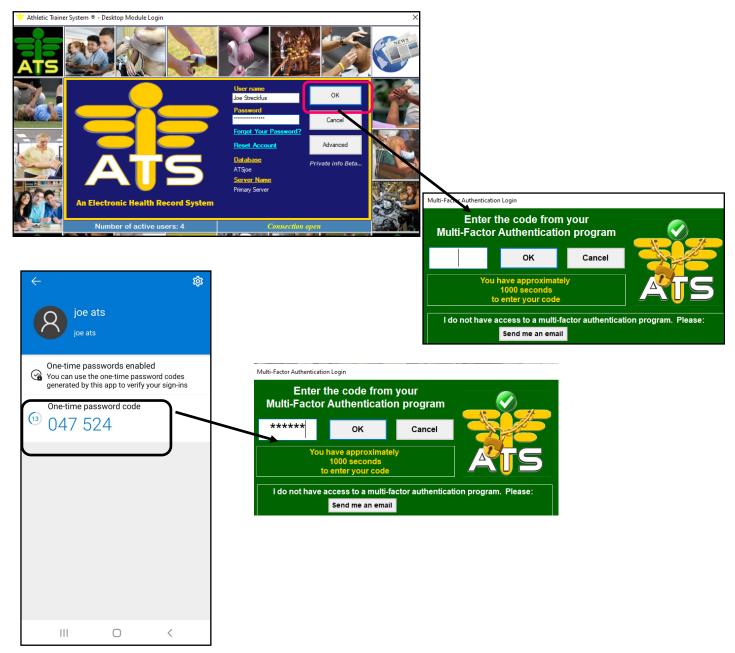

If you enter incorrectly, you will see this message. Enter your code again.

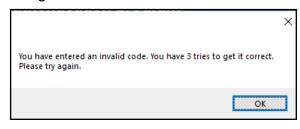

#### **Authenticator App Setup— Staff Portal:**

To link your accounts on the staff portal, you will need to navigate to the Utilities Menu. Then to the My User menu.

Only you will be able to see your Secret and/or the QR code. Your admin will not be able to see it or give it to you.

Your first/initial login after this is enabled. If you have not set up an authenticator app, you will be able to select send me an email. That will provide you a code to access the system to set this up.

To access your user screen go to Utilities—> My User—> Account Security.

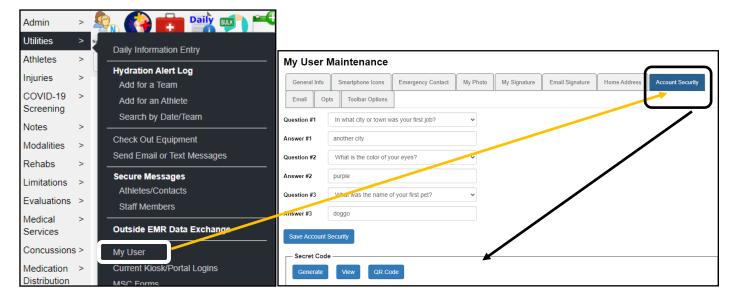

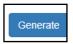

**Generate:** will generate your account a string of random characters that will be your secrete code. This links your account to the authenticator.

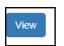

**View:** Will show your generated code, if you cannot scan the QR code with your Auth app or are having difficulties, this allows for manual entry to tie accounts together. There will be 20 characters

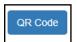

**QR Code:** This will display your account information in a QR code, so you can scan it with your authentication app to tie your accounts together.

# Logging in on the Staff Portal or Staff Phone with the Auth code:

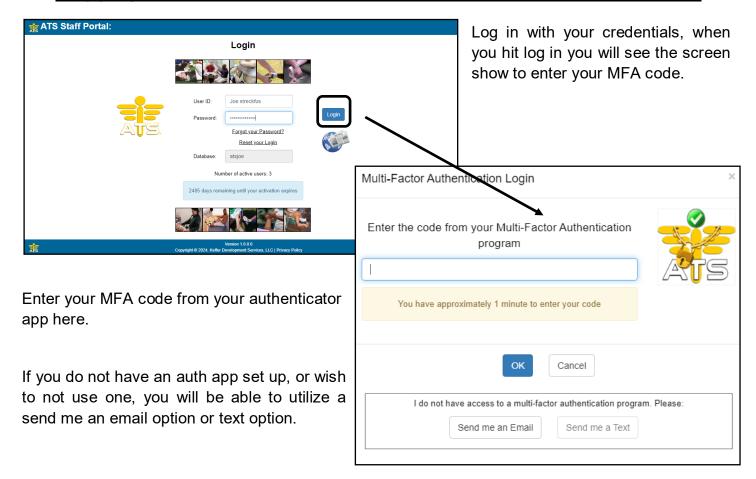

# MFA for Athletes and Emergency contacts:

In line with the user/staff side, you will also not be able to see the athlete's secret codes.

Athletes and emergency contacts will also need to establish a second factor, either the MFA or using the standard 2-factor.

In their accounts, athletes will need to go to Account Security. And repeat the same process the staff did:

- ⇒ Generate a Secret Key
- ⇒ Either manually View and enter the key, or scan the QR code in their authenticator app.

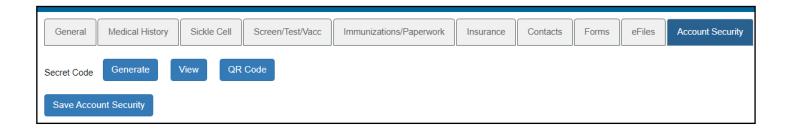

# Athletes and emergency contacts opting out of MFA:

If you wish to allow athletes/emergency contacts to opt out of using MFA, they will have to do that through their accounts. For security reasons and because it is their account information, there is not a way to opt them out administratively.

To allow them the option of opting out, you will need to enter a statement in Admin—> Site Info—> Security.

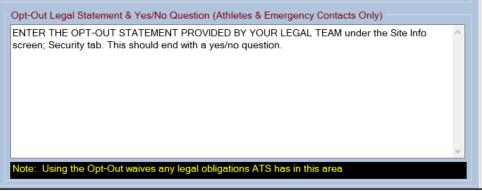